## Comment utiliser Instagram Comment mettre une photo

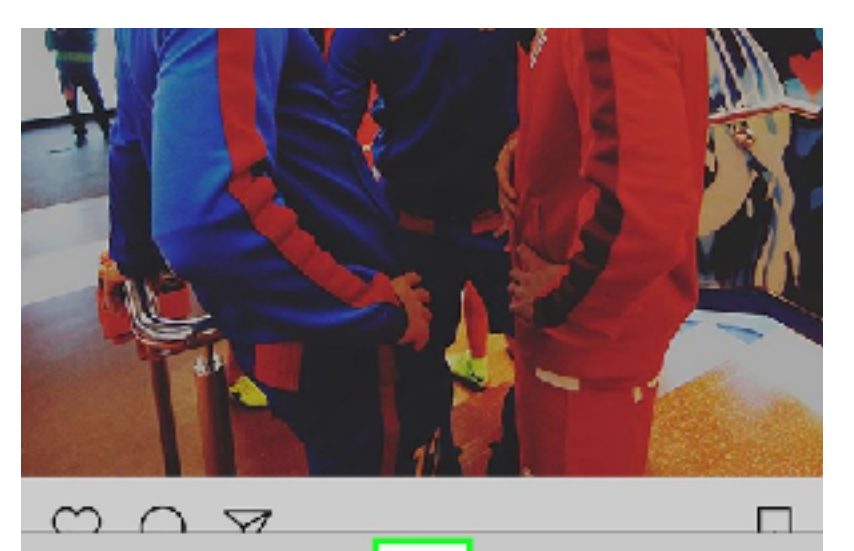

 $(+)$ 

♡

Q

Pour poster une photo, vous devez cliquer sur le **+** qui est au milieu.

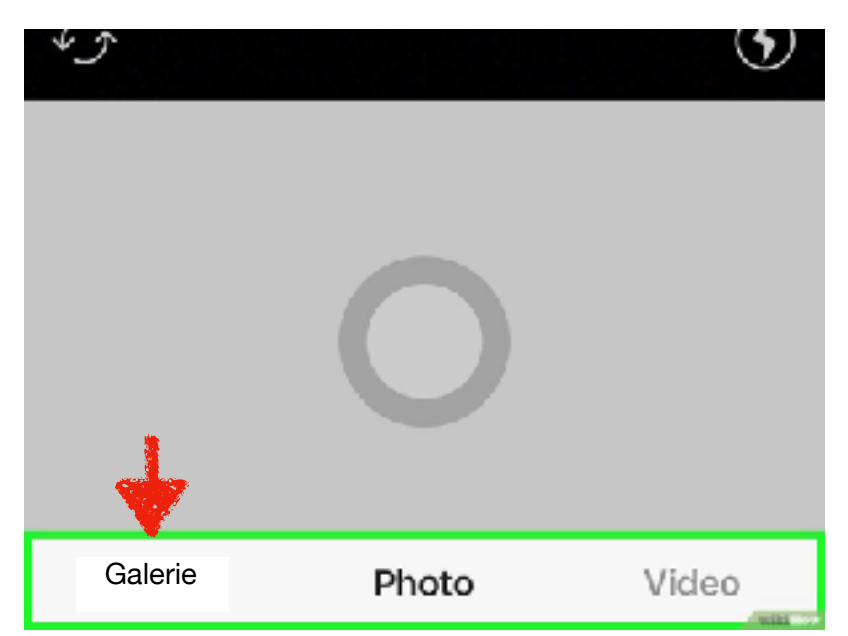

Dès que vous avez cliqué sur le **+,** il y a une page qui apparait en dessous. Il apparait : Galerie -Photo-Vidéo. Vous cliquez sur "Photo" et il y aura vos photos qui apparaissent**.**

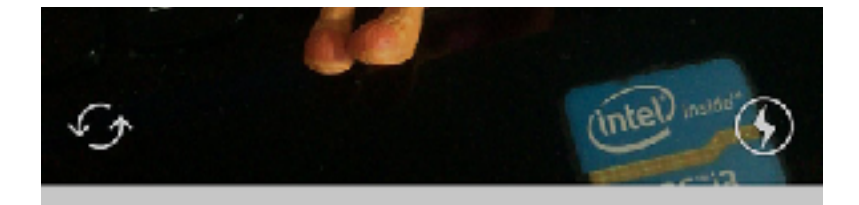

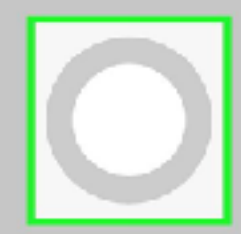

Une fois que vos photos apparaissent**,** vous sélectionnez la photo que vous voulez poster sur Instagram.

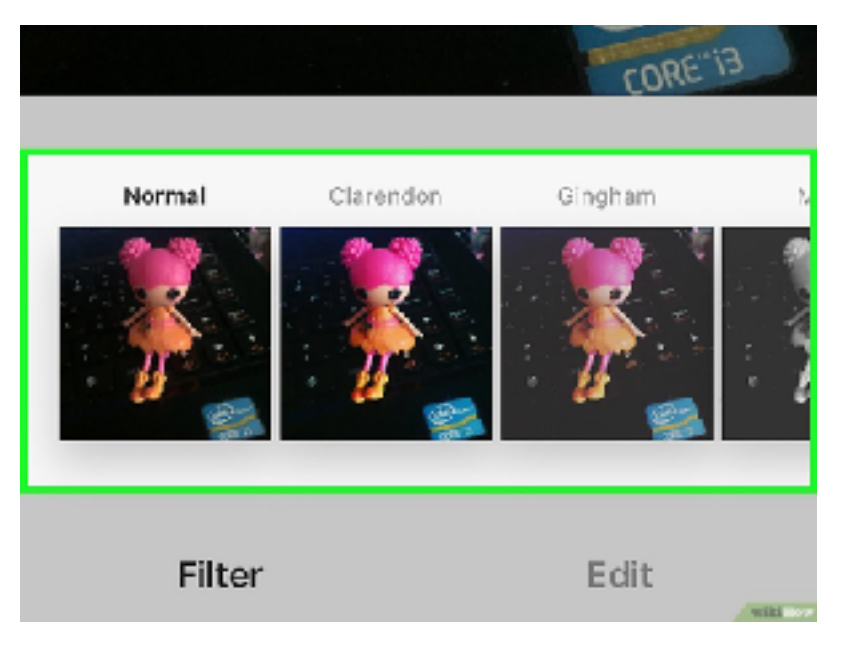

Quand vous avez choisi la photo que vous voulez poster, vous pouvez choisir d'ajouter un filtre ou pas.

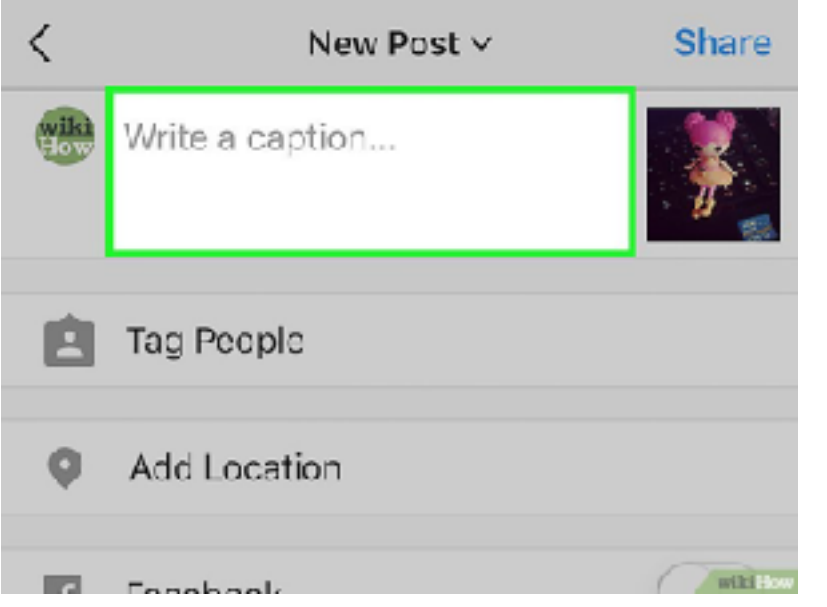

Dès que vous avez choisi le filtre, il apparait une petite photo à droite et à côté à gauche, il y a une fenêtre où on peut écrire des phrases par rapport à la photo ou mettre juste des emojis.

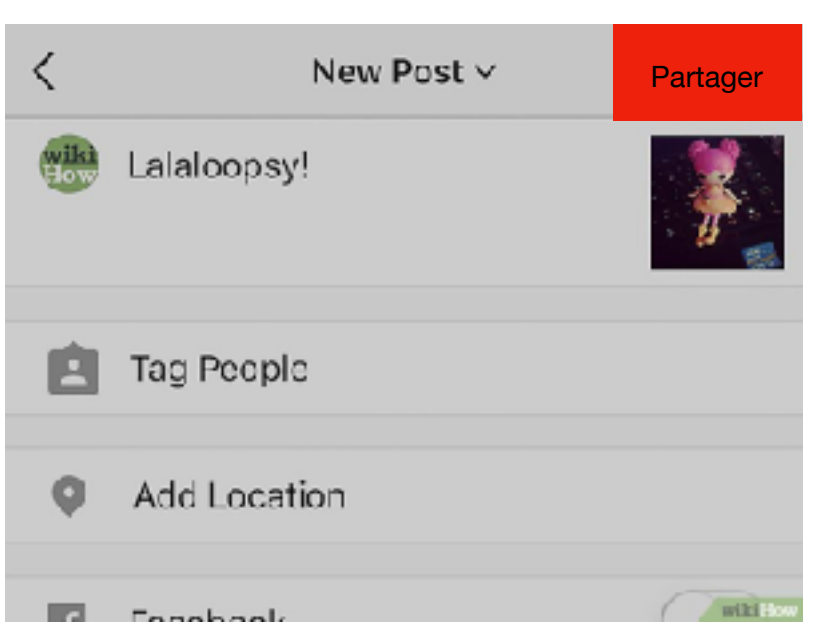

Une fois que vous avez fini d'écrire la phrase ou mettre un emoji sur la fenêtre, vous cliquez à droite sur "Partager" et la photo sera postée sur Instagram.

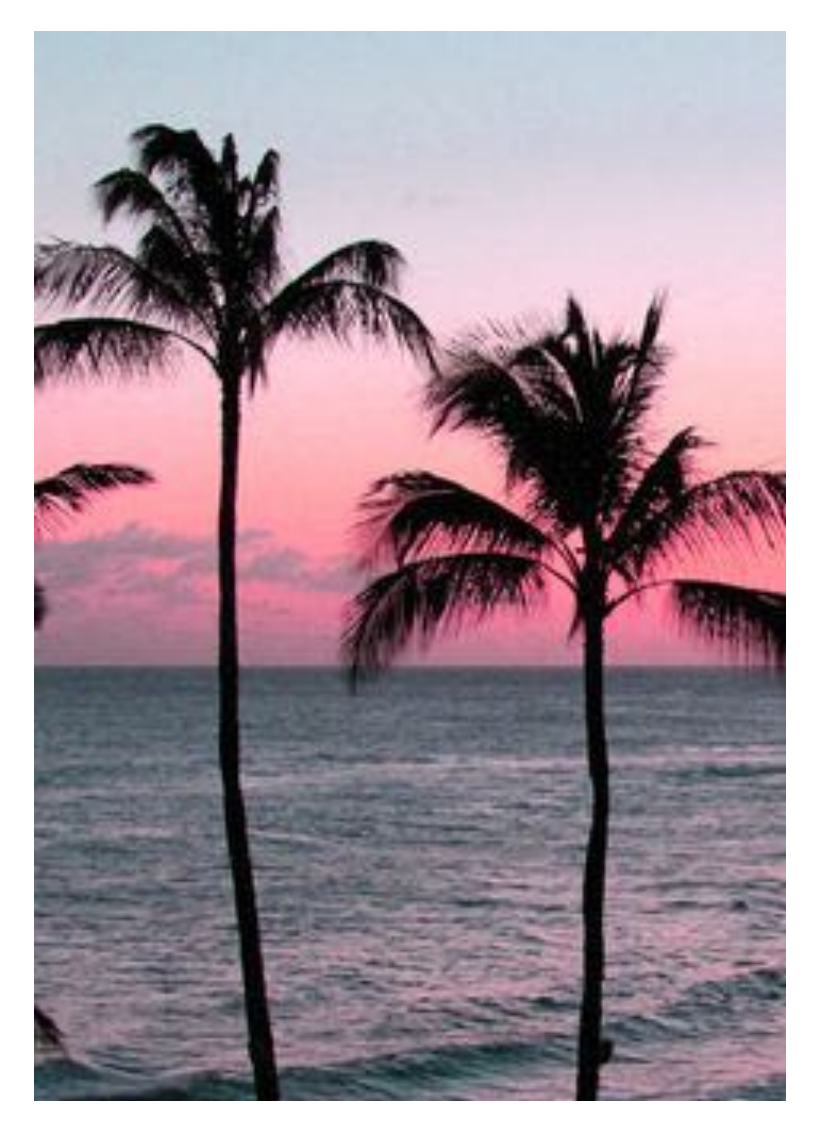

Une fois que la photo est mise, vous pourrez avoir des « j'aime » ou des commentaires.

## Comment faire pour parler par message

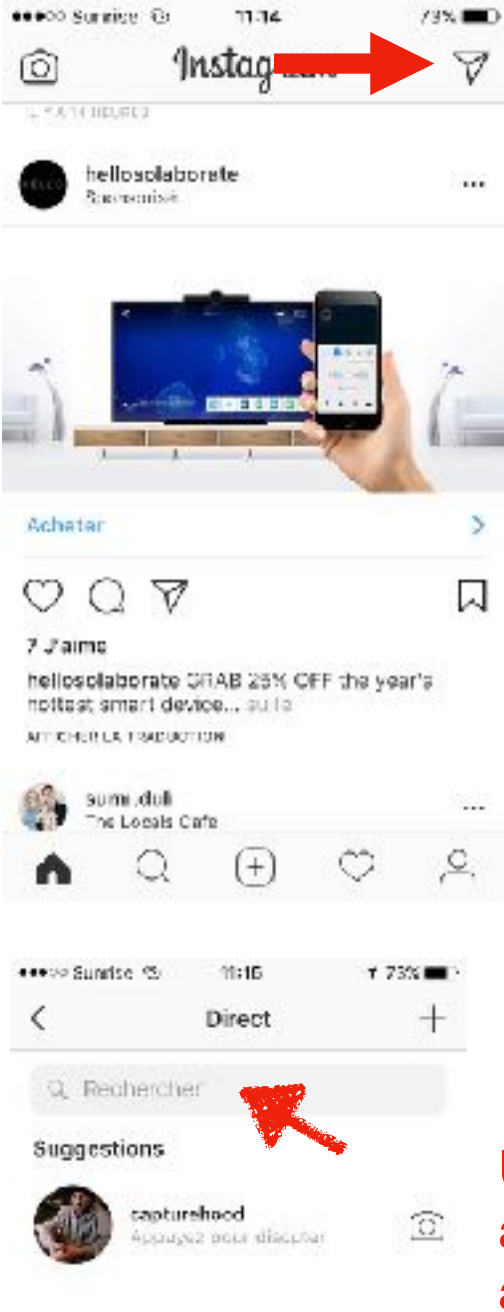

En haut à droite, il y a une petite flèche. Vous cliquez dessus.

Une page pour discuter va apparaître. En haut au milieu, il va apparaitre « Rechercher ».

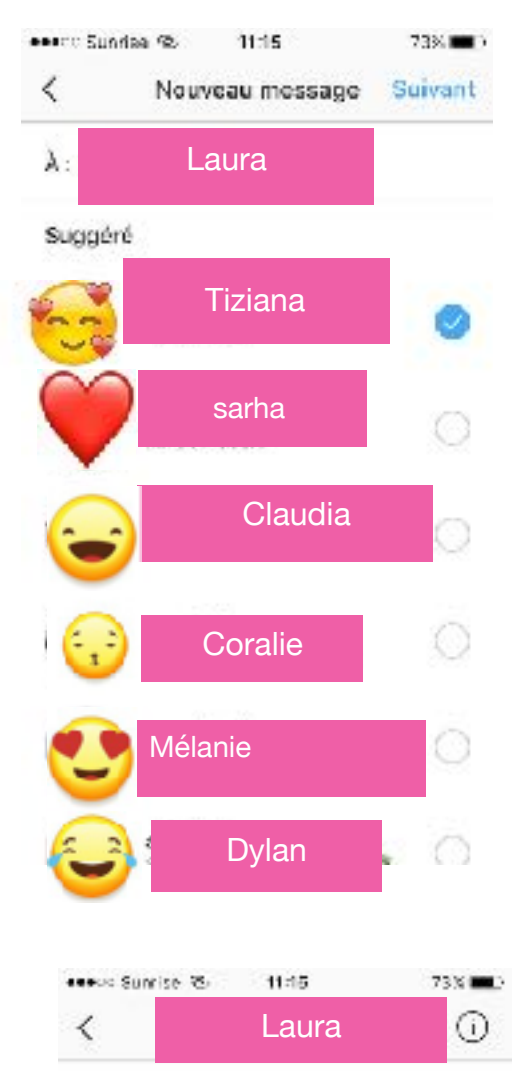

Une fois que vous avez recherché la personne à qui vous voulez écrire, son nom va apparaitre. Vous cliquez sur cette personne.

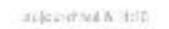

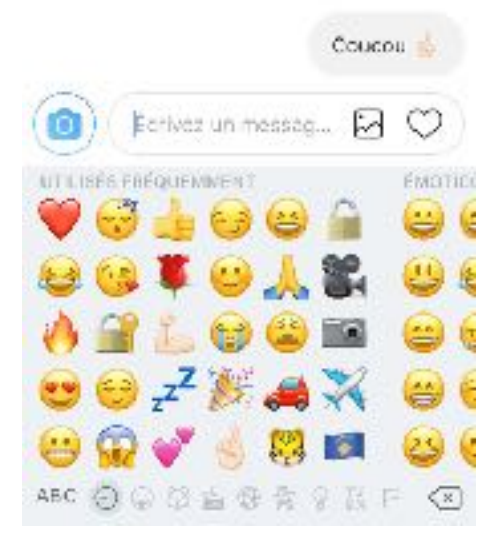

Une fois que vous avez choisi la personne à qui vous voulez écrire, la page « message » va apparaitre. Vous pourrez écrire à cette personne.

FIN Arbresha-Tania